## **Guide to Encrypting USB and External Hard Drives in Windows**

**Purpose:** This guide is meant to assist in encrypting a USB flash drive using Windows Bitlocker to Go.

**It is important to back up any data you currently have on the USB before following the encryption steps below as the encryption process may cause data loss or corruption.**

**Right Click on the USB** that you want to encrypt. Then **Click on "Turn on BitLocker"**.

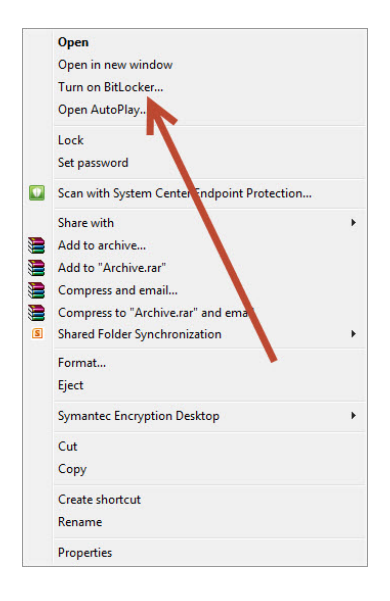

**Select the box to "Use a password to unlock the drive"** and **enter a strong password** that you will remember. A passphrase is usually a strong password containing at least 13 characters. An example of such a password could be: Thisisagreatpassword!

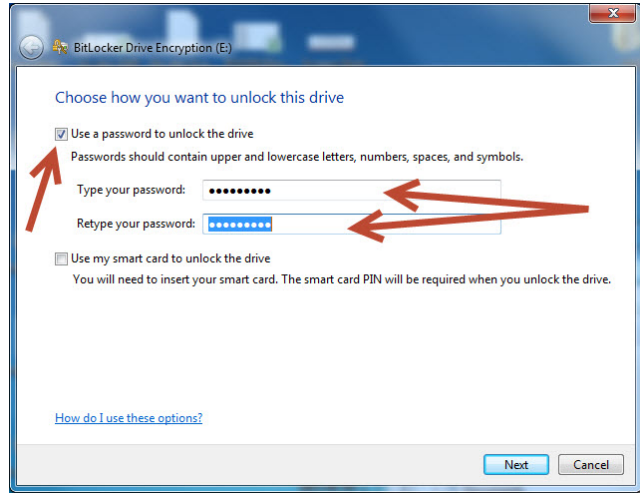

As a safety feature, to prevent you from forgetting the password and being locked out of your drive, you will be presented with recovery options. We recommend printing a recovery key and storing it in a safe location. If you forget your password and do not have your recovery key, **GRCC IT cannot recover your encrypted files.**

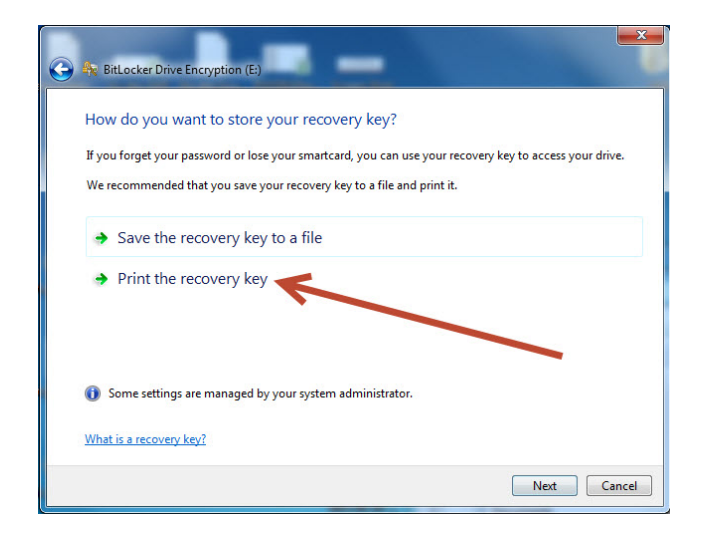

**Click on "Start Encrypting"** at which time the drive will begin encrypting. Do not remove the drive while it is encrypting.

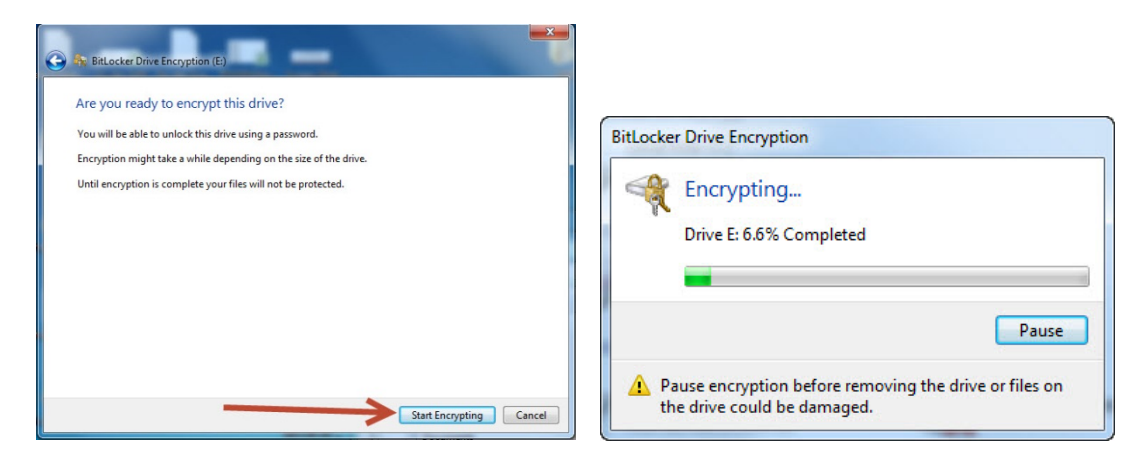

When encryption is complete you will get a prompt which you can then close.

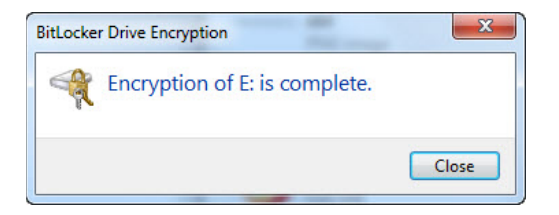

Next time you put your USB in a computer you will be prompt for the password which you must enter in order to access the USB and its contents.

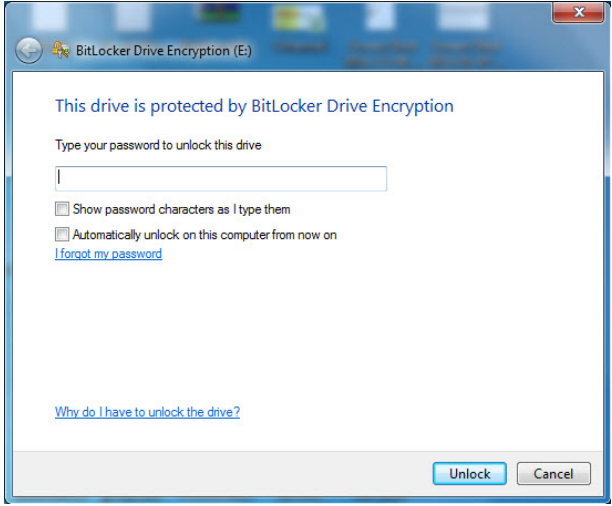